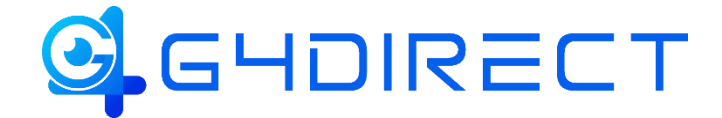

# Tiandy

## HOW-TO-GUIDE

## HOW TO: Add an IP Camera using Onvif or RTSP to a Tiandy NVR

In this guide we will be providing you a walkthrough on how to add an IP camera using Onvif protocol or via RTSP stream to any Tiandy NVR.

## **Adding IPC using the Onvif Protocol**

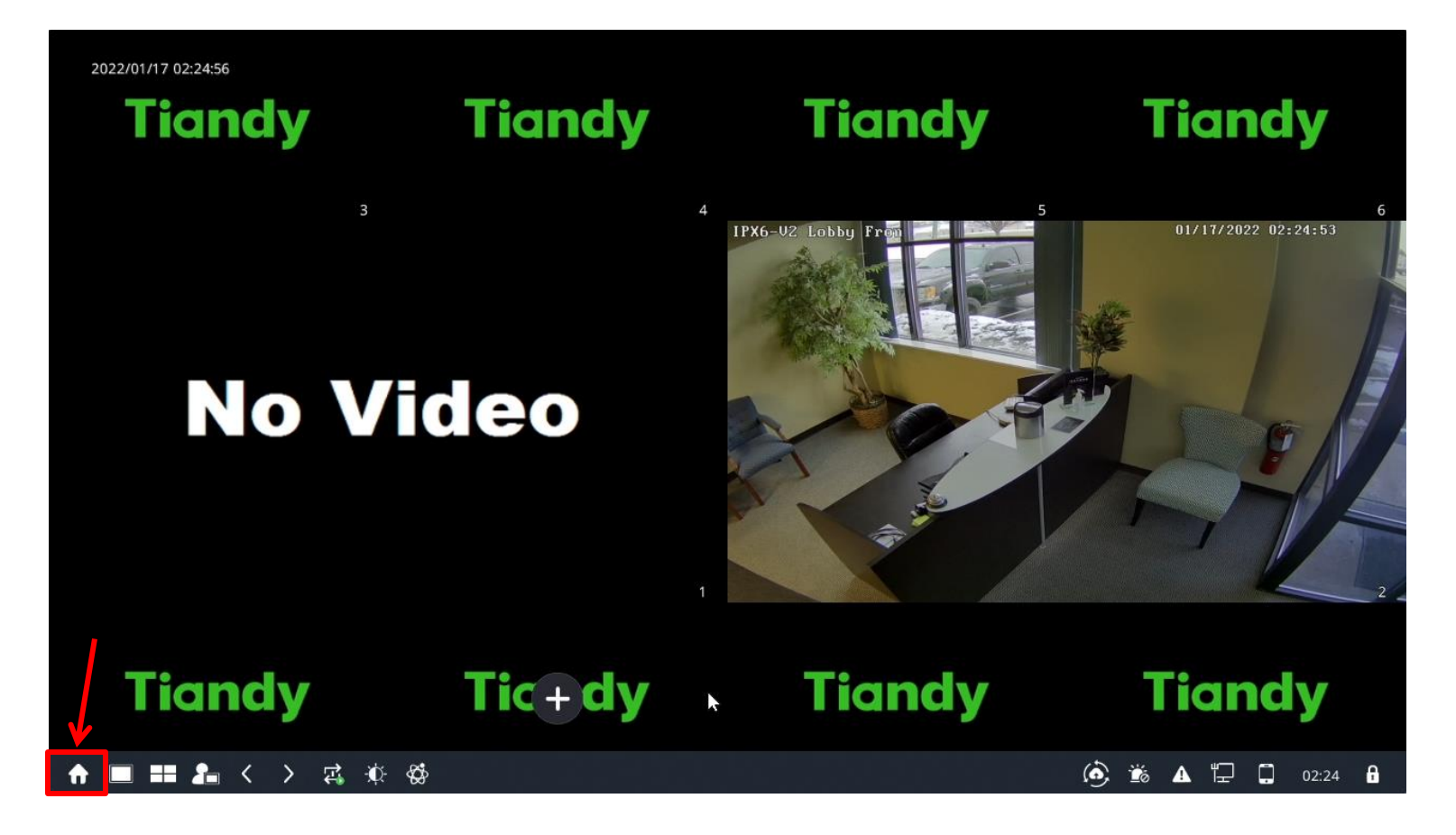

On the NVR navigate to the lower left corner and click the "Home" icon

This should bring you directly to the Cameras section. If it does not, select such tab option via the top bar. Within this page you will be presented with 2 lists:

- 1) The top list which displays any recognized cameras found within your local network. (If the top list is not populated you can click the search button located between the 2 lists to search for any available cams.)
- 2) The bottom list displays your added cameras. (If a NVR has built in PoE you will see the PoE channels pre-added and unable to be deleted. However they can be modified if you are not using the built in poe ports for your IP Cameras.

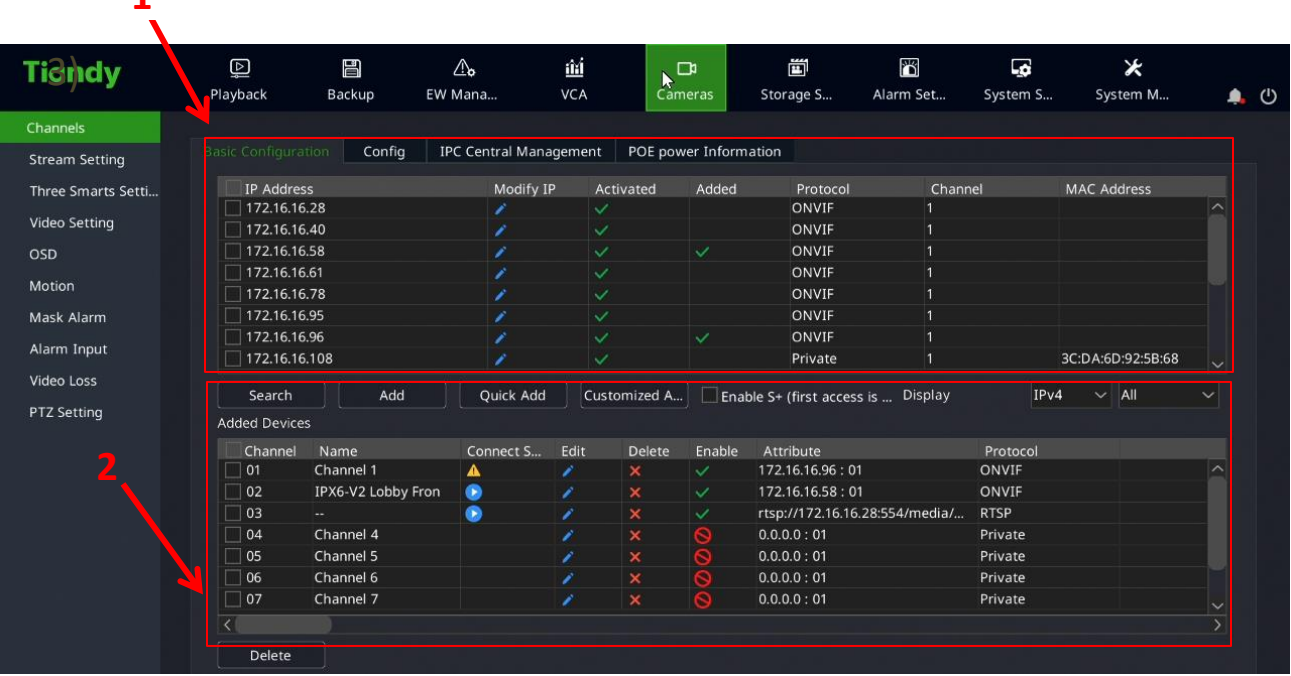

### Adding Cams:

**1**

#### **How to Quick Add:**

**(Note this option only works if the cameras password has not been changed. Typically it is always recommended to manually add non Tiandy IP Camera.)**

- 1. Locate the IP address(es) of the camera(s) you would like to add via the top list of found devices and put a check mark within the box next to it
- 2. Select the option "Add".

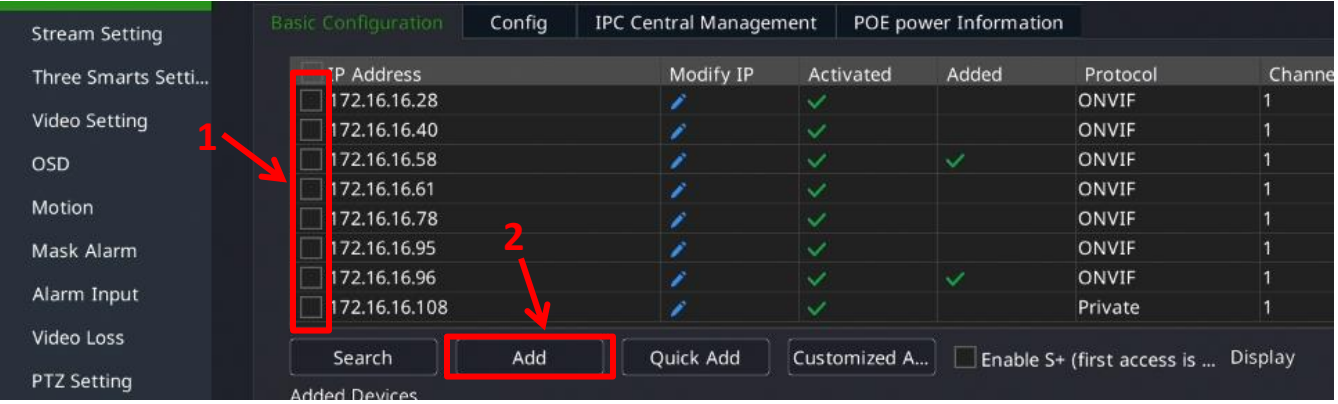

If the camera has added correctly you will see a blue play icon  $\Box$  within the "Added Device list. If not connecting properly you will see a yellow triangle icon  $\blacksquare$  in which it would be recommended to manually add your Onvif IP Camera.

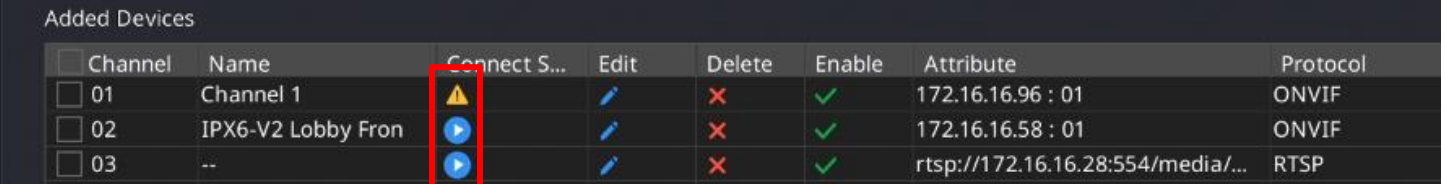

#### **How to Manually Add Using Onvif:**

1. Within the "Cameras" page select the option labeled **"Customized Add".**

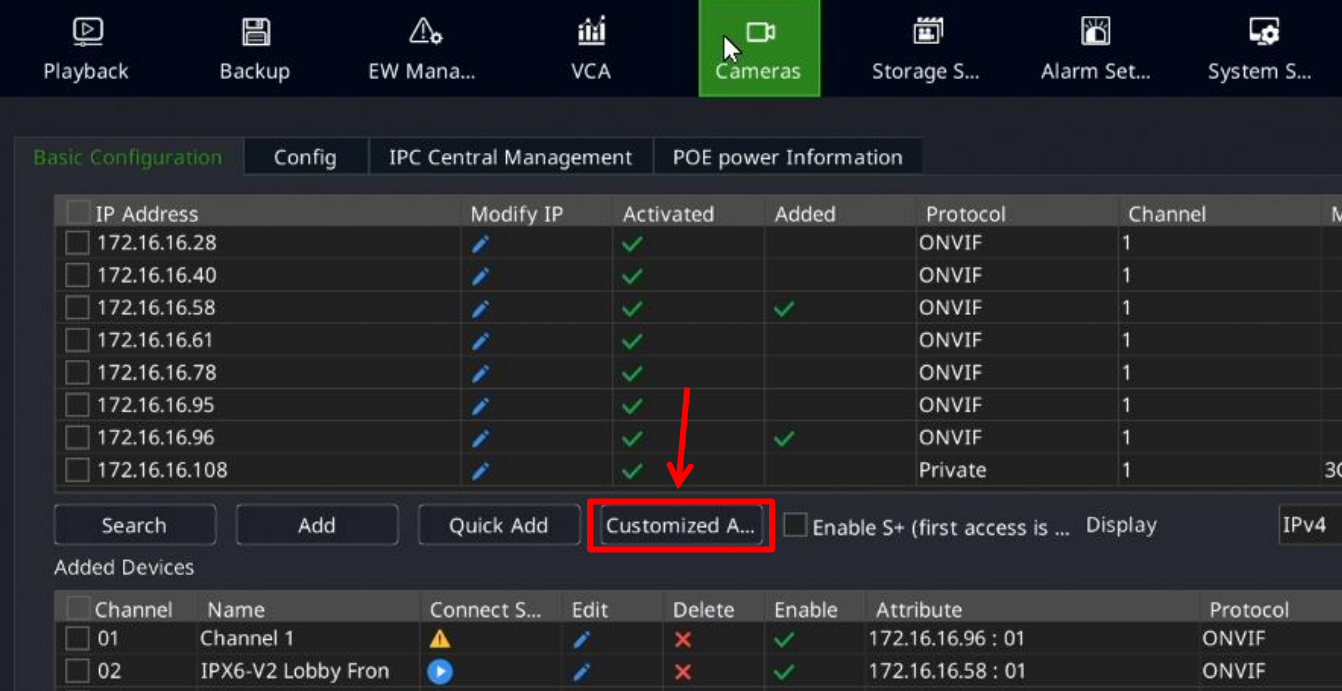

2. Within the Customized Adding page fill in the cameras corresponding information including the **"Device Address"**, **"Port No"**, **"User"** and **"Password"**. Once all fields are filled in select the option labeled **"Add"**.

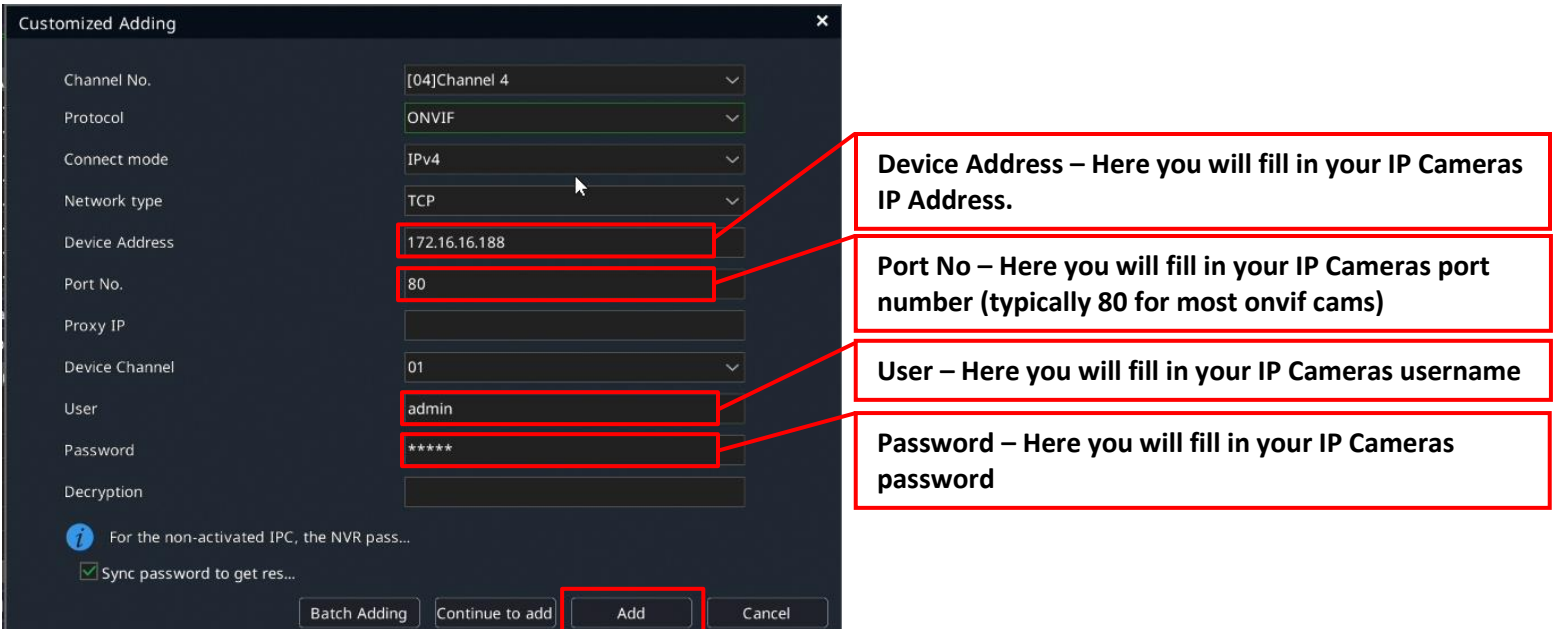

If the camera has added correctly you will see a blue play icon  $\Box$  within the "Added Device list. If not connecting properly you will see a yellow triangle icon  $\blacksquare$  in which it would be recommended to manually add your Onvif IP Camera.

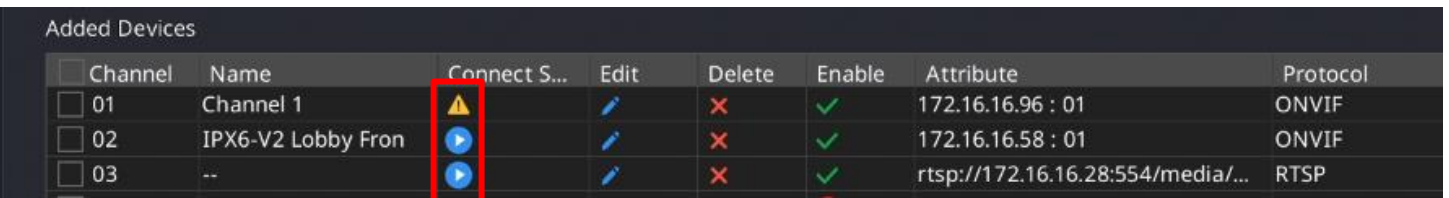

#### **How to Manually Add Using Onvif:**

1. Within the "Cameras" page select the option labeled **"Customized Add".**

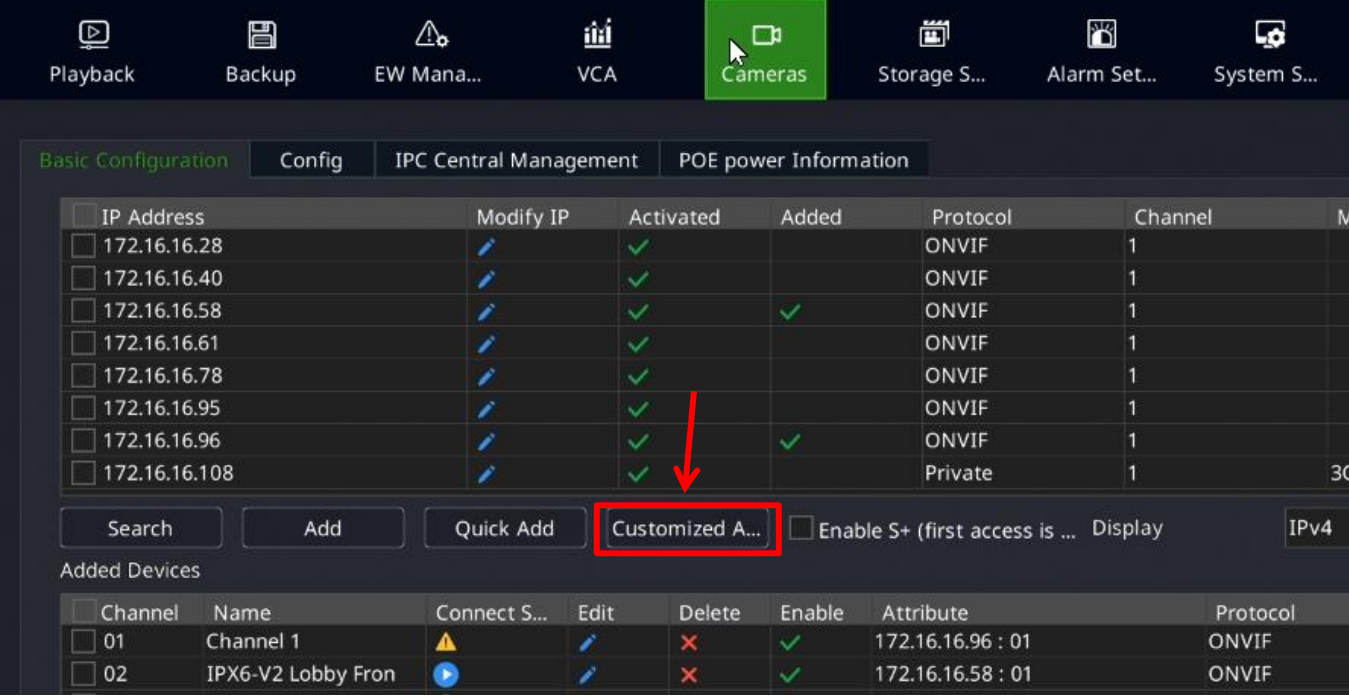

2. Change the **"Connect mode"** to the option **"RTSP"**.

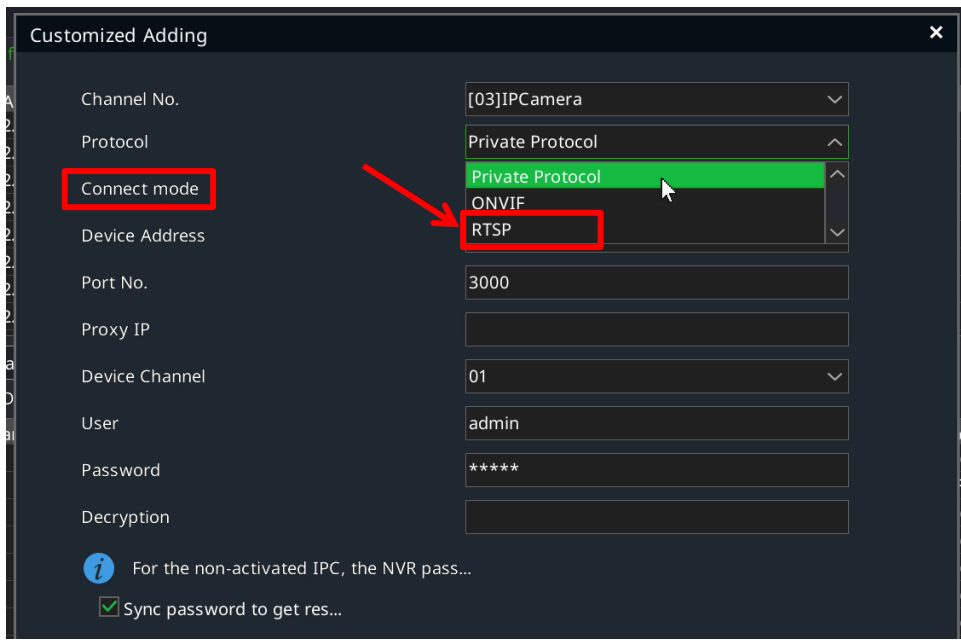

#### 3. Fill in the corresponding RTSP fields.

**Channel No**. - Here you would select the channel you'd like to add the camera to. **Protocol** – No change needed

**Network Type** – No change needed

**Main stream & Sub Stream URL** –Here you will input your IP Cameras corresponding RTSP string. Example RTSP string below.

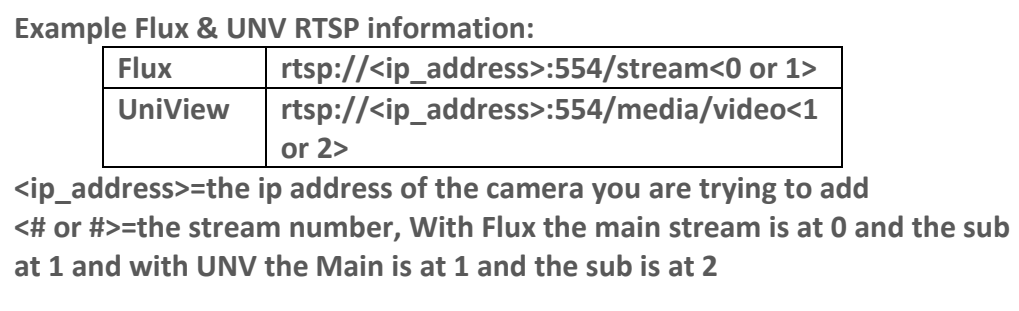

**User** – Here you will enter the User name for the camera **Password** – Here you will enter the Password for the camera Once all fields are filled in correctly select the option **"Add"**.

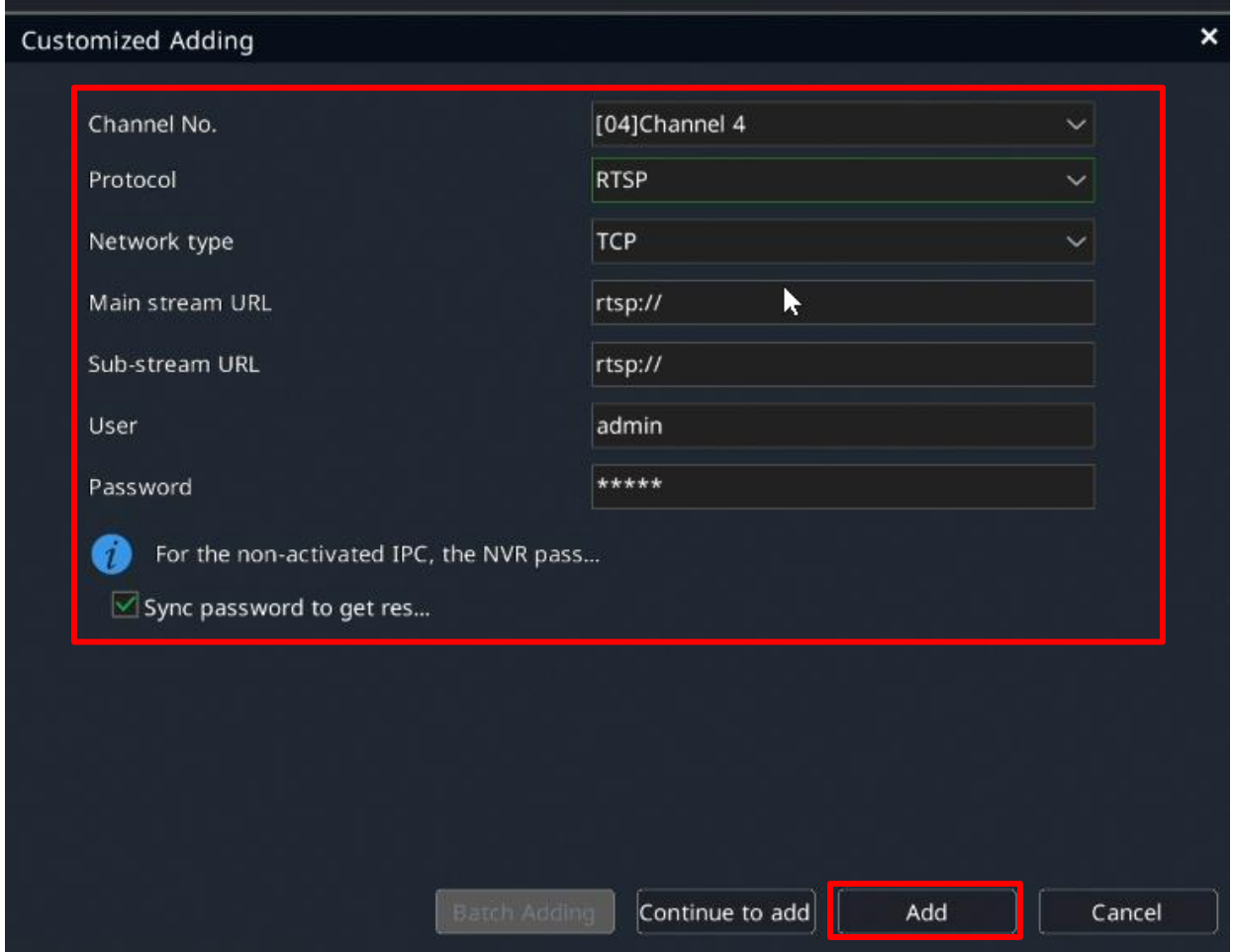

If the camera has added correctly you will see a blue play icon  $\Box$  within the "Added Device list. If not connecting properly you will see a yellow triangle icon  $\triangle$  in which it would be recommended to manually add your Onvif IP Camera.

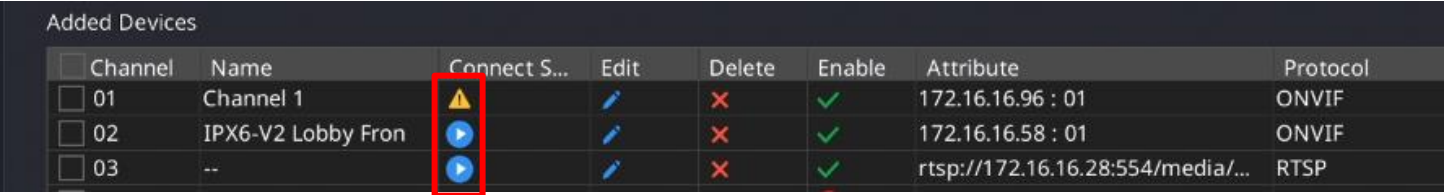

## **Adding IPC using the Onvif Protocol via Web Client**

#### **Adding IPC Using Onvif:**

- 1. Open a web browser and navigate to the ip address of the NVR. \*\*This info can be found in System Setting tab under Network Settings\*\*
- 2. From there, login using the username and password of your Tiandy NVR.

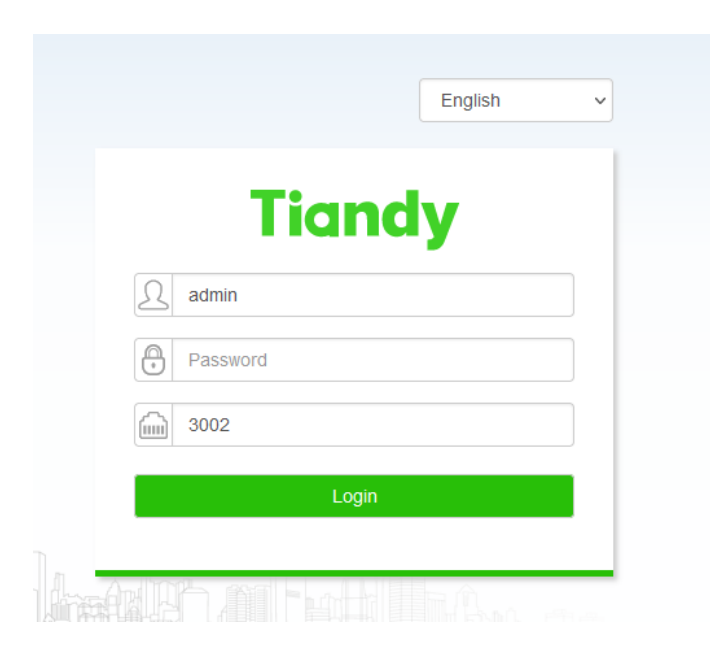

#### Once Logged in you will be presented with the Live View page

- 1. At the top select Configuration
- 2. Then select Digital Channel (located on the left)

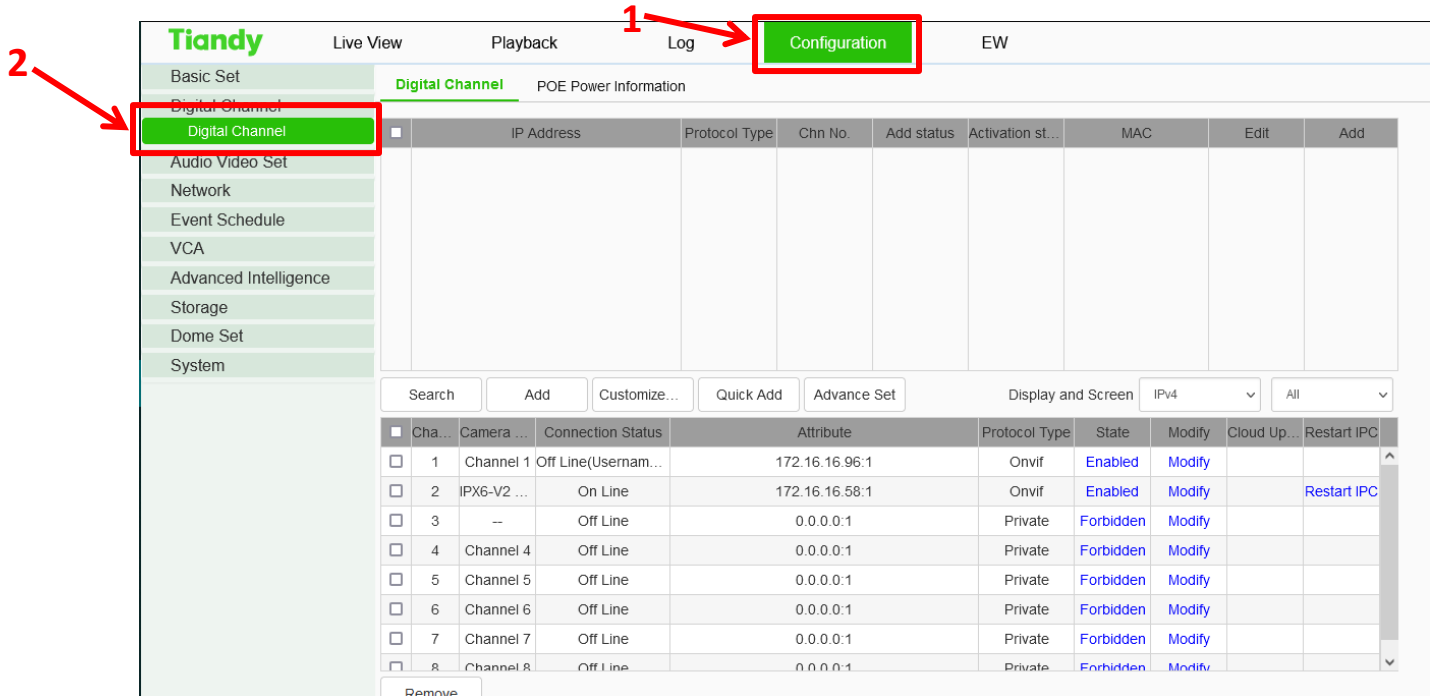

Two list will be displayed the top list shows available cameras and the bottom shows Channels. If the top list is empty click the "Search" button to populate the cameras list.

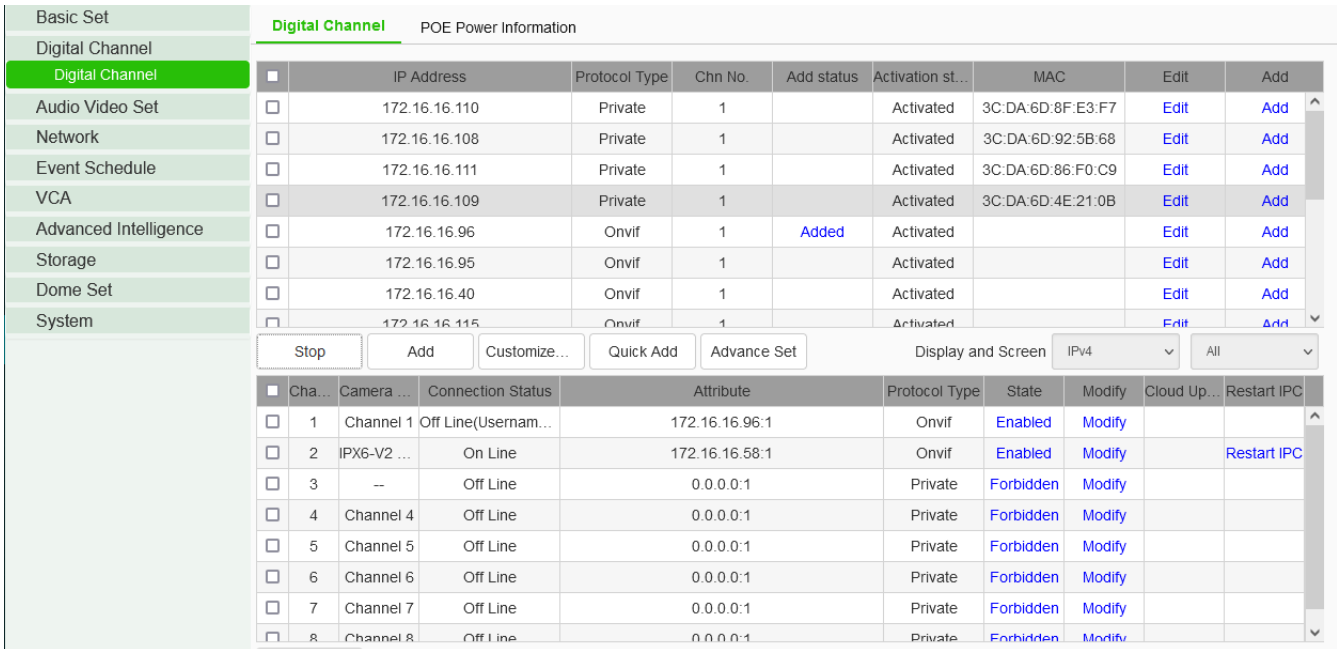

#### **Quick Add:**

**(Note this option only works if the cameras password has not been changed. Typically it is always recommended to manually add non Tiandy IP Camera.)**

- 1. Locate the IP address(es) of the camera(s) you would like to add via the top list of found devices and put a check mark within the box next to it
- 2. Select the option "Add". (Note if the camera does not connect refer to the Manually add instructions)

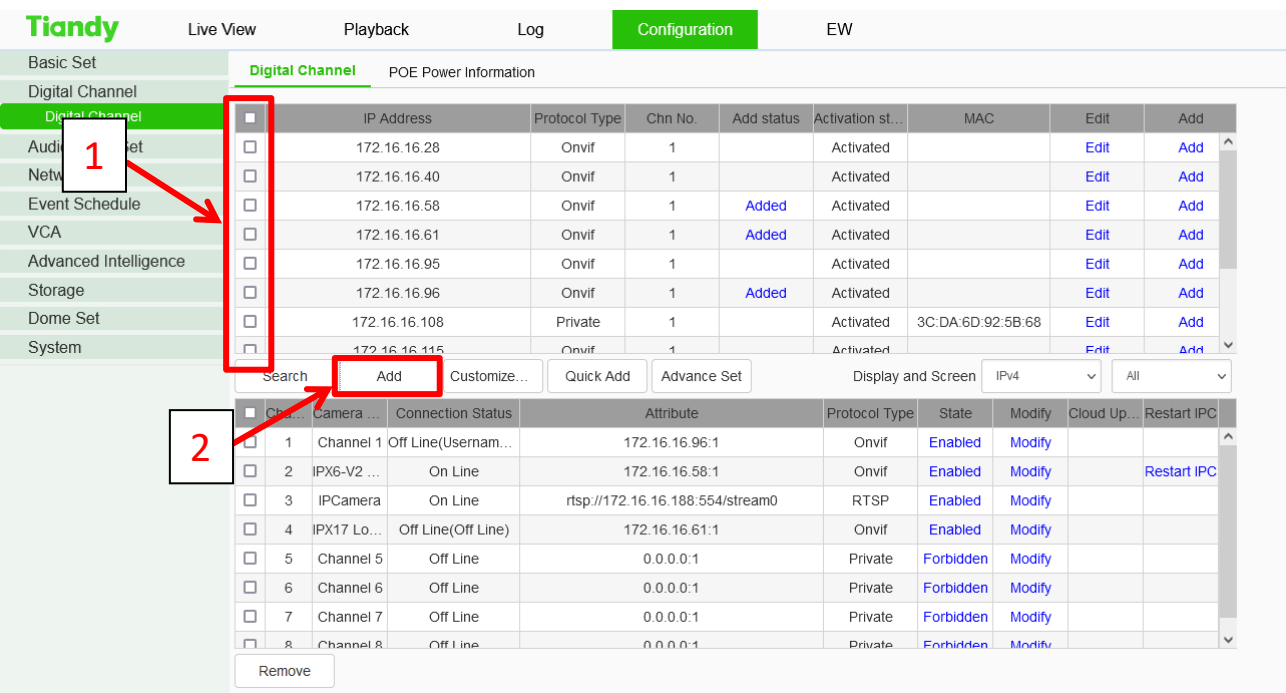

#### **Manually Add:**

There are two ways you can typically manually add an IPC to a Tiandy NVR. These include adding via the Customized Add option or by modifying a pre-added camera. Note pre-added cameras are only relevant when working with a Tiandy NVR with built in PoE channels.

- 1. To customize add simply select the option labeled **"Customized Add".**
- 2. To modify a pre-added camera simply select the option "Modify" next to the channel you would like to adjust.

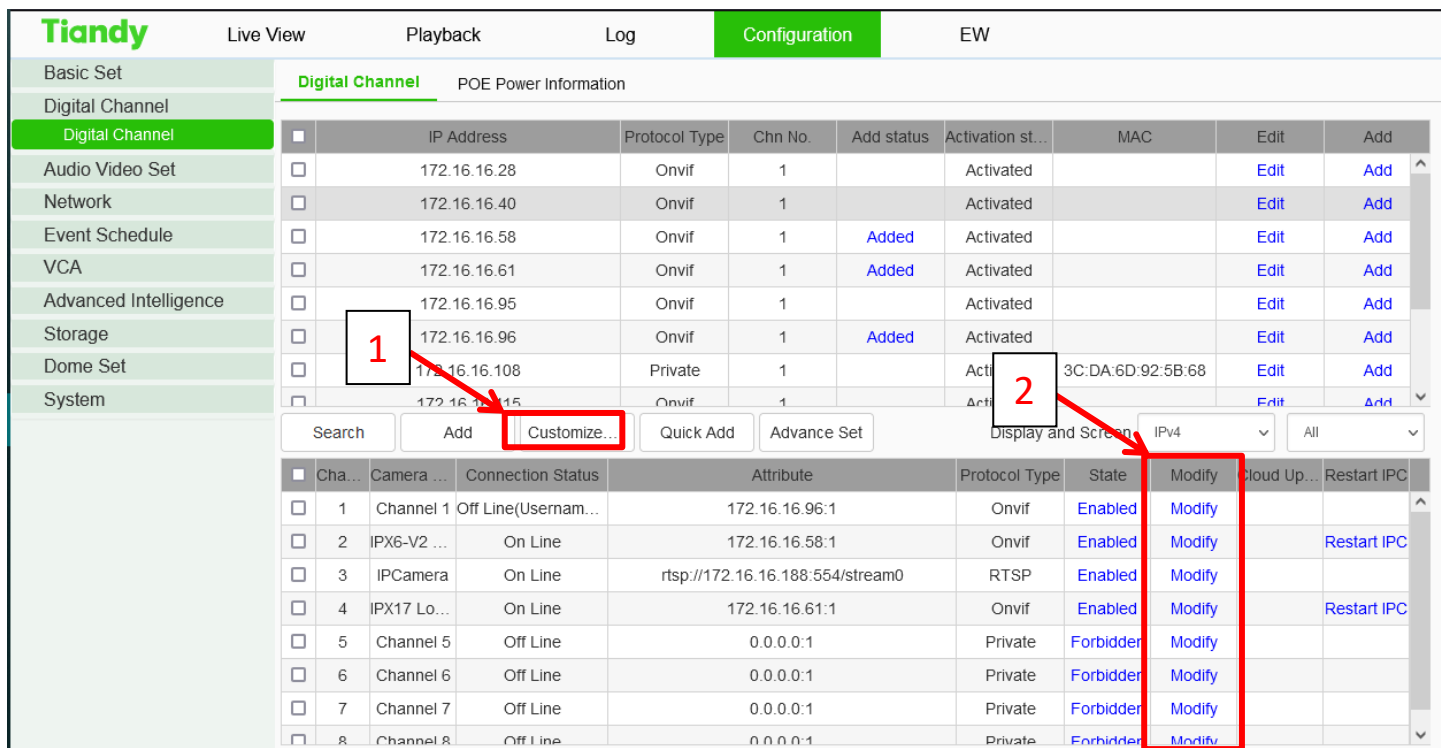

3. Fill in the cameras corresponding information and then select **"Confirm"**. Review details below for reference.

**Device Type** – Set to Onvif **Connect Mode** – No changes needed **IP Address** – Input your IP Cameras IP Address **Proxy IP** – No changes needed **Username** – Input your IP Cameras user name **Password** – Input your IP Cameras password **Device Channel** – No changes needed **Device Port** – Input your IP Cameras port (typically 80 by default on most cams) **Stream** – No change needed

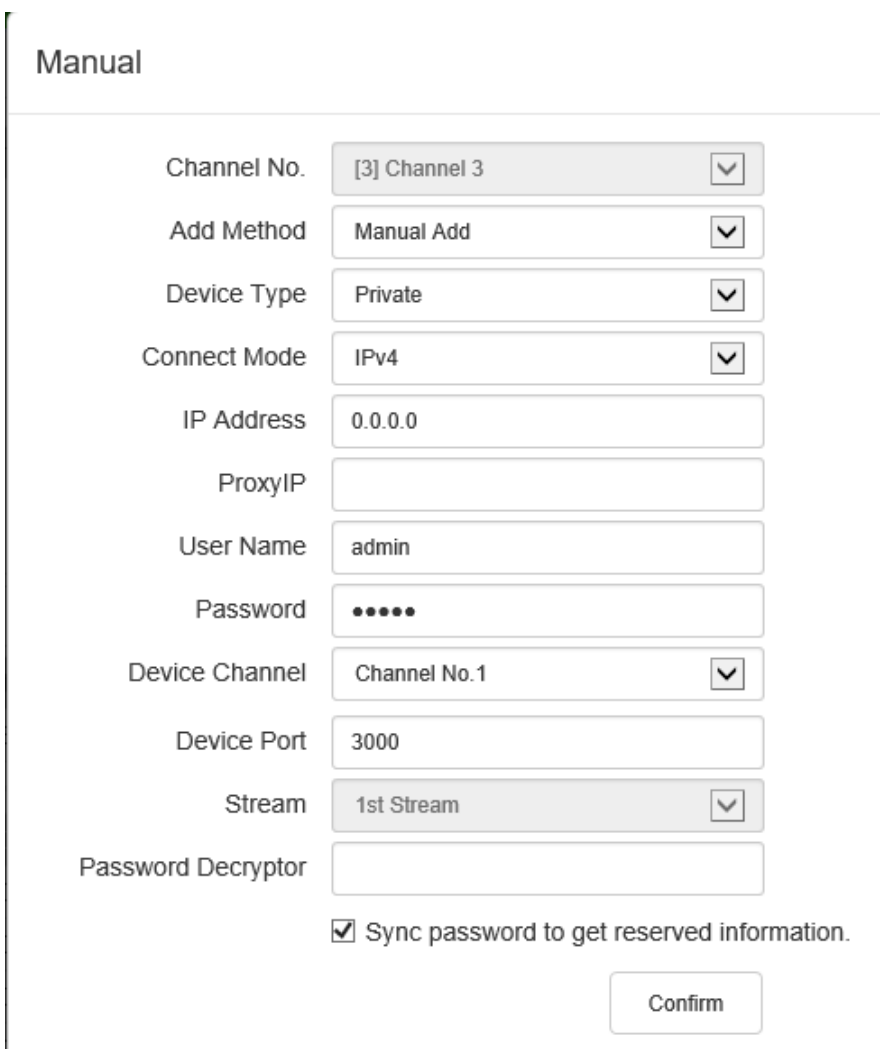

**Password Decryptor** – No change needed

#### **Manually Add with RTSP:**

**Refer to page 11 instructions to get to this point.**

1. Change the "Device Type" from Private to "RTSP" and fill in the below information.

**Device Type** – Set to RTSP **Username** – Input your IP Cameras user name **Password** – Input your IP Cameras password **Network Type** – No change needed **Main Stream URL** – Fill in corresponding RTSP string for the camera you are attempting to add **Sub Stream URL** - Fill in corresponding RTSP string for the camera you are attempting to add

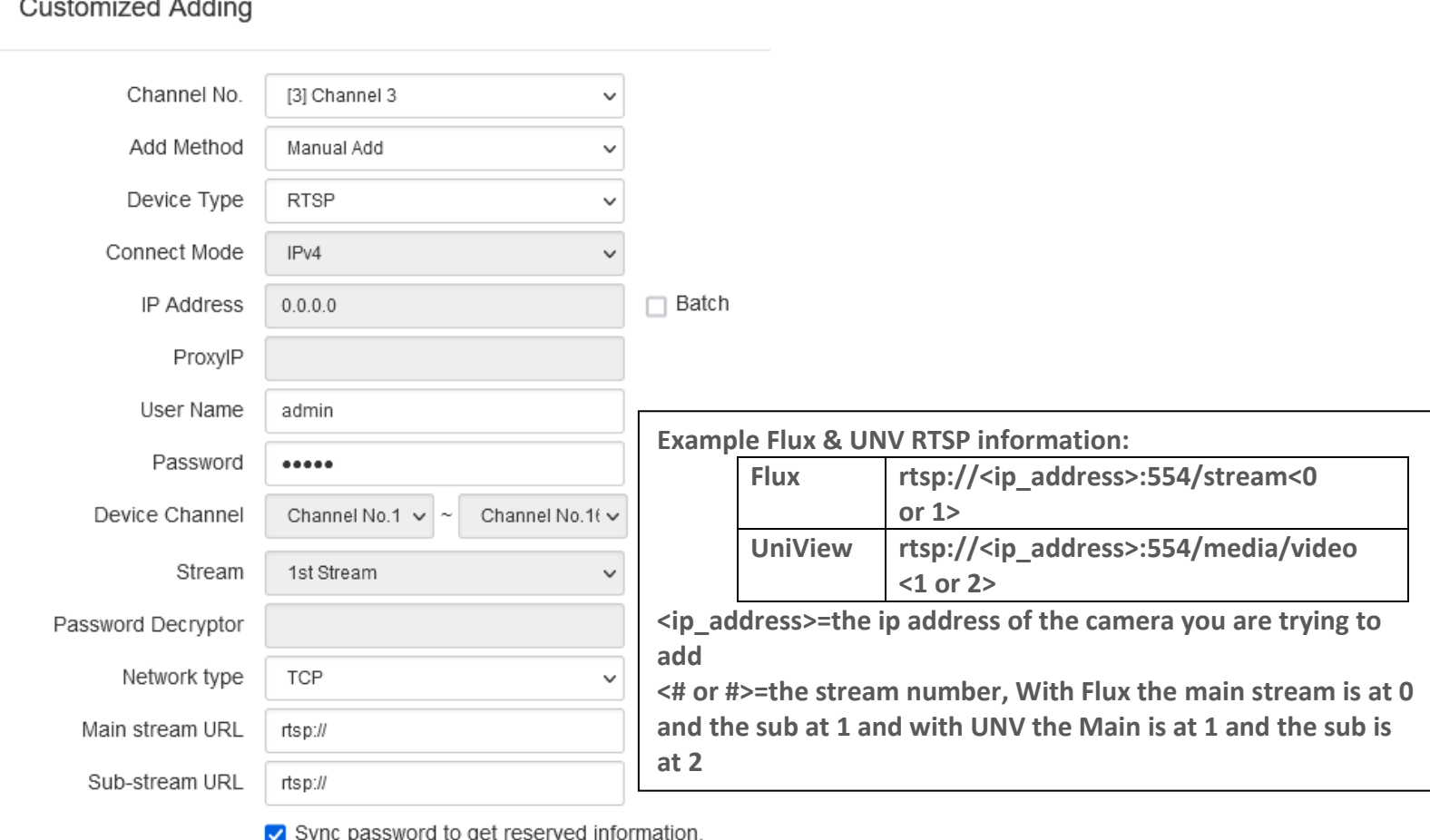

Confirm

Upon successful addition of the camera the Channel list will show it as "On Line". If Offline review the previous steps and confirm all information is input correctly.

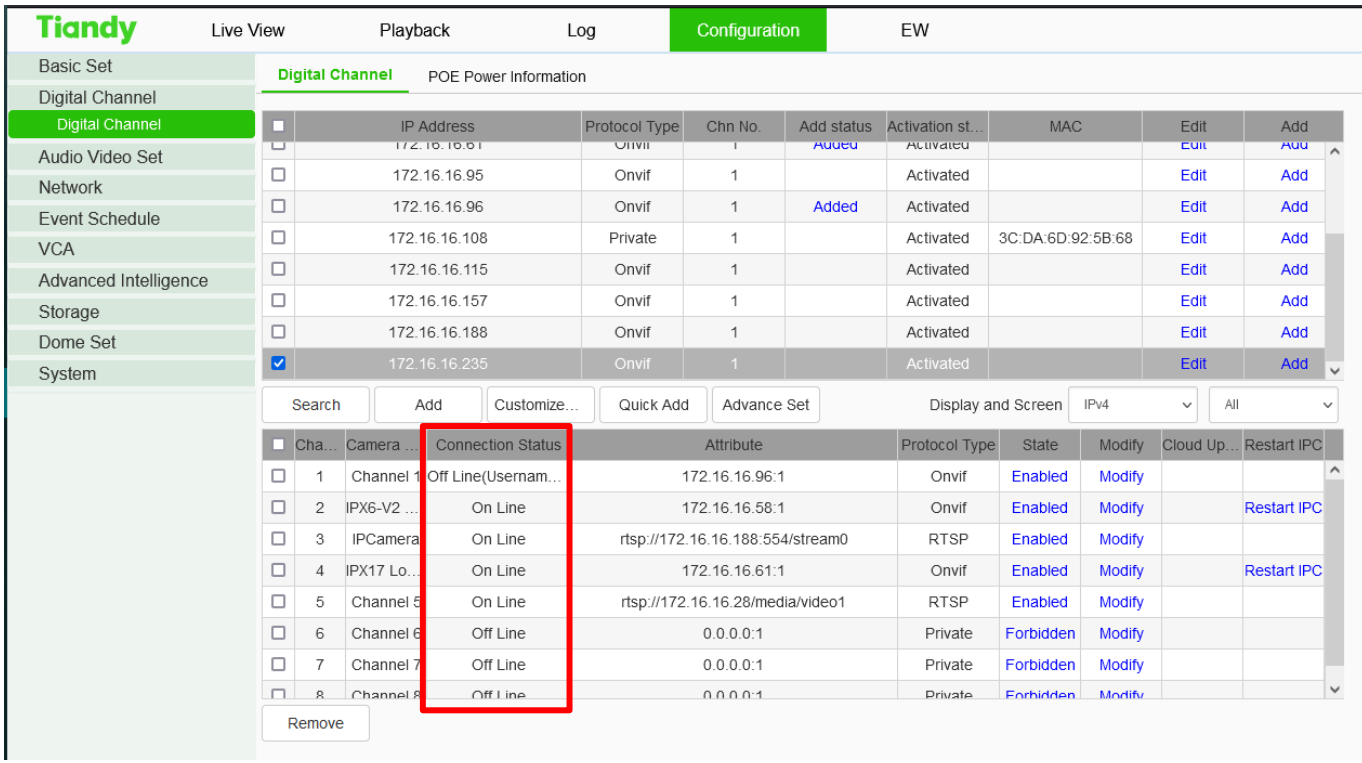